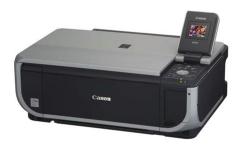

File Name: canon printers mp510 manual.pdf Size: 3076 KB Type: PDF, ePub, eBook Category: Book Uploaded: 13 May 2019, 23:22 PM Rating: 4.6/5 from 836 votes.

## **Status: AVAILABLE**

Last checked: 3 Minutes ago!

In order to read or download canon printers mp510 manual ebook, you need to create a FREE account.

**Download Now!** 

eBook includes PDF, ePub and Kindle version

- **<u>Register a free 1 month Trial Account.</u>**
- **Download as many books as you like (Personal use)**
- **<u>Cancel the membership at any time if not satisfied.</u>**
- **Join Over 80000 Happy Readers**

## **Book Descriptions:**

We have made it easy for you to find a PDF Ebooks without any digging. And by having access to our ebooks online or by storing it on your computer, you have convenient answers with canon printers mp510 manual . To get started finding canon printers mp510 manual , you are right to find our website which has a comprehensive collection of manuals listed.

Our library is the biggest of these that have literally hundreds of thousands of different products represented.

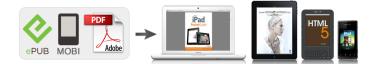

## **Book Descriptions:**

## canon printers mp510 manual

This page requires Javascript. Modify your browsers settings to allow Javascript to execute. See your browsers documentation for specific instructions. To install your download click on the name of the downloaded file.Scroll down to see your support options. You can also click one of these links to search our extensive Knowledge Base or visit the Canon Community Forum. The driver may be included in your OS or you may not need a driver. Recommended Drivers File Name Date File Size Optional Drivers File Name Date File Size Recommended Software File Name Date File Size Optional Software File Name Date File Size Recommended Manuals File Name Date File Size Optional Manuals File Name Date File Size Warranty repair or replacement shall not extend the original warranty period of the Product. A dated proof of purchase is required at the time of warranty service. A copy of your dated bill of sale will satisfy this requirement. This warranty does not cover any accessories, or any consumables, such as paper or ink cartridges, as to which there shall be no warranty or replacement. Repairs of such Canon brand peripheral equipment shall be governed by the terms of the Separate Warranty. The sole warranty, if any, with respect to such nonCanon brand items is given by the manufacturer or producer thereof. Without limiting the foregoing, dropping the Product, scratches, and abrasions will be presumed to have resulted from misuse, abuse or failure to operate the Product as set forth in the users manual or other documentation for the Product. The name and telephone number of the ASFs near you may be obtained from Canon USAs Web site at www.canontechsupport.com or by calling the Canon USA Customer Care Center at 18008284040, or any time while speaking to a technical support person. A Product covered by this limited warranty will be repaired or exchanged, as determined by Canon USA, and returned without charge by the ASF.

 canon pixma mp510 manual, canon pixma mp510 manual pdf, canon mp510 printer manual, canon printers mp510 manual, canon printers mp510 manual download, canon printers mp510 manual pdf, canon printers mp510 manual free, canon printers mp510 manuals, canon printer mp530 manual, canon printer mp210 manual.

If the problem cannot be corrected over the telephone, and you elect the InstantExchange option, a reference number will be issued to you. You will be asked for the Product serial number and other information pertaining to your Product and for a shipto location for the replacement Product must include street address. After receipt of the replacement Product with instructions and a prepaid waybill, follow the enclosed instructions on how to ship your product to the Canon USA repair facility. Your Product must be returned in the shipping carton in which the replacement Product was packed and include the reference number, A COPY OF YOUR DATED PROOF OF PURCHASE BILL OF SALE, and a complete explanation of the problem.Canon USA does not guarantee same day shipment in the event of the occurrence of factors beyond its reasonable control. The replacement Product you receive may be a refurbished or reconditioned unit and will be covered for the balance of the period remaining on your original limited warranty.Scroll down to easily select items to add to your shopping cart for a faster, easier checkout. Visit the Canon Online Store Perfect for creating any type of Greeting Card with an extensive variety of downloadable templates from the Canon Inc.Glossy finish for impressive photos. Genuine Canon Paper for guality images.An economical choice for great prints. An economical choice for great prints. Optimize output resolution to create nearphotographic images. This paper is great when you want highquality color output to produce winning reports and eyecatching graphics. Use with genuine Canon Photo Inks for true photoguality output. Package includes 100 sheets. Great for portrait and wedding and fine art photography prints.

Package includes 50 sheets. Simply print your photos on the included 2 sided paper, slide the pages easily into the album, and share your memories!

Simply print your photos on the included 2 sided paper, slide the pages easily into the album, and share your memories! This paper yields a glossy finish and exceptionally right color, giving your images the look and feel of a traditional photograph. Package includes 120 sheets. This paper yields a glossy finish and exceptionally right color, giving your images the look and feel of a traditional photograph. Package includes 50 sheets. This paper yields a glossy finish and exceptionally right color, giving your images the look and feel of a traditional photograph. Package includes 20 sheets. This paper yields a glossy finish and exceptionally right color, giving your images the look and feel of a traditional photograph. Includes 20 sheets per pack.Learn about the technology behind the paper.Learn about the technology behind the paper.Learn about the technology behind the paper.Learn about the technology behind the paper. Learn about the technology behind the paper.Package includes 20 sheets.Package includes 15 sheets.High quality photos print right onto a sticker sheet, so just peel and stick. 16 stickers per sheet.Photo Paper Plus SemiGloss produces vibrant images with low glare and a soft glossy finish for photo lab guality prints right at home.Photo Paper Plus SemiGloss produces vibrant images with low glare and a soft glossy finish for photo lab quality prints right at home.Photo Paper Plus SemiGloss produces vibrant images with low glare and a soft glossy finish for photo lab quality prints right at home.Photo Paper Plus SemiGloss produces vibrant images with low glare and a soft glossy finish for photo lab guality prints right at home.Photo Paper Plus SemiGloss produces vibrant images with low glare and a soft glossy finish for photo lab quality prints right at home. Copyright This manual is copyrighted by Canon U.S.A., Inc. with all rights reserved.

Under the copyright laws, this manual may not be reproduced in any form, in whole or in part, without the prior written consent of Canon U.S.A., Inc. Turning on the Machine Before turning on the machine, confirm the following. The Print Head and ink tanks are set into place. If you are using the machine connected to a computer, confirm also the following. The machine is connected to your computer or a compatible device. When the POWER lamp stops flashing, the machine is turned off. Important About the Power Plug When removing the power plug after turing off the machine, be sure to confirm that the POWER lamp is not lit. Original Document Requirements The original documents you load on the Platen Glass for copying or scanning must meet these requirements Document Paper documents type Photographs Books. Using Specialty Media Canon recommends that you use Canon genuine media to ensure optimal print quality. Photo Quality Media Glossy Photo Paper. Note You cannot load paper other than A4, Letter, or B5sized plain paper in the Front Feeder. Before you print, make sure that the paper source selection matches the paper source where you actually loaded paper. Press the Paper Feed Switch to change the paper source. Important When Printing from Your Computer If Paper Feed Switch is not selected for Paper Source in the printer driver, the Paper Feed Switch on the machine will be disabled when printing. For detailed instructions on how to load specialty media into the machine, refer to "Printing Media". Note Align the edges of paper neatly before loading. Loading paper without aligning the edges may cause paper jams. If paper is curled, hold the opposing curled corners and gently bend them in the opposite direction until the paper becomes completely flat. You cannot load any other paper in the Front Feeder. Flatten the four corners of the paper before loading it. Do not use envelopes with embossed or treated surfaces, a double flap, pressure seals, or sticker flaps.

To Change the Print Settings You can change the print settings such as page size, media type, bordered or borderless print, etc. Complete setting. 1 Press the Settings button. The LCD returns to the Settings screen. Print Setting Items Each tab contains the following setting items. Fast, Standard, High Note Fast can be selected when Plain paper is selected as the media type. If you used Fast with media type set to Plain paper and the quality is not as good as expected, select

Standard or High and try copying again. Brightens a darkened face on the photo taken against the light. Corrects and smooths the jagged contours for printing. Image optimizer ON, Image optimizer OFF 6 Adjust brightness. Select Print on the application software's File menu. Make sure that Canon MP510 Printer is selected, and click Preferences or Properties. Specify the required settings and click OK. See "Turning the Machine On and Off" on page 2 and "Loading Printing Paper" on page 6. Make sure that the proper paper source is selected. See "Changing the Paper Source". If you are scanning printed text, you can use the OCR Optical Character Recognition software to convert it to text data. Scanning Methods Scanning Using the MP Navigator Using MP Navigator, you can scan originals loaded on the Platen Glass and view images saved. Borderless Copy Copies color images so that they fill the entire page without borders. See "Turning the Machine On and Off" on page 2. Open the Card Slot Cover. Insert one and only one memory card into the Card Slot.Layout Print Prints photos your pasted in the specified layout. Sticker Print Prints your favorite photo with a frame on Canon Photo Stickers. Print all photos Prints all photos saved on the memory card. Printing from a Memory Card. DPOF print Prints according to the Digital Print Order Format DPOF settings on your digital camera, if you have specified them. Printing Using the Photo Index Sheet Turn on the machine, and load A4 or Lettersized paper.

Setting item names may be different depending on the brand or model of your device. The setting on the PictBridge compliant device is applied. If the images already have dates superimposed when shot, set this PictBridge setting item to Off. The machine will not print if the wrong type of ink tank is used, or if it is installed in the incorrect position. The machine uses the following ink tanks. Black PGI5BK Cyan CLI8C Note. Please be advised that Canon shall not be liable for any malfunction or trouble which may be caused by continuation of printing under the ink out condition. Refilling ink is not recommended. Once you remove an ink tank, replace it immediately. Do not leave the machine with ink tanks removed. Then remove the film completely C. Important The machine cannot be used unless all the ink tanks are installed. Note If Print Head Deep Cleaning does not resolve the problem, the Print Head may be damaged. Contact your Canon service representative. If the Ruled Lines Are Shifted Step 1 Routine Maintenance See "Aligning the Print Head". Make sure that the machine is turned on, open the Front Feeder, and extend the Output Paper Support. Load a sheet of A4 or Lettersized plain paper in the Auto Sheet Feeder or the Front Feeder. Note If the ink level is low, the nozzle check pattern is not printed correctly. Replace the relevant ink tank. See "Replacing an Ink Tank". The cleaning confirmation screen is displayed. 2 Select Yes and press the OK button to start Print Head Cleaning. See "Print Head Cleaning" on page 44. Routine Maintenance. Cleaning unclogs the nozzles and restores the print head condition. Note that cleaning the Print Head causes used ink to be absorbed in the ink absorber. Cleaning the Print Head consumes ink, so perform Print Head Cleaning only when necessary. See "Print Head Deep Cleaning" on page 46. Routine Maintenance. Note that cleaning the Print Head causes used ink to be absorbed in the ink absorber.

Print Head Deep Cleaning consumes more ink than standard Print Head Cleaning, so perform this procedure only when necessary. Contact your Canon service representative. Routine Maintenance. Automatic Print Head Alignment Make sure that the machine is turned on, open the Front Feeder, and extend the Output Paper Support. The Maintenance screen is displayed. Caution Be sure to turn off the power and disconnect the power cord before cleaning the machine. Do not use tissue paper, paper towels, or similar materials for cleaning. Paper tissue powders or fine threads may remain inside the machine and cause problems such as a blocked Print Head and poor printing results. The paper cleans the Paper Feed Rollers as it feeds through the machine. If there are no signs of improvement after performing cleaning three times, contact a Canon service representative. Cleaning the Paper Feed Roller of the Front Feeder Turn off the machine. Manually rotate the paper feed roller toward you and apply a cotton swab or the like to wipe off dust or stain. A Do not touch these. Set the Paper Thickness Lever to the left.Note If you cannot find appropriate tips for your problem, refer to the onscreen manuals. "Error Message Is Displayed on the LCD" on page 57 "LCD"

Cannot Be Seen At All or Is Hard to See". Please be advised that Canon shall not be liable for any malfunction or trouble which may be caused by continuation of printing under the ink out condition. Please be advised that Canon shall not be liable for any machine malfunction or damage caused by refilled ink tanks. Cannot see the display on the LCD. An Unintended Language Is Displayed on the LCD Cause The language you want to be displayed is not selected. If the CDROM icon is not displayed on the desktop, there may be a problem with the CDROM. Contact a Canon service representative. Follow the procedure described in the Easy Setup Instructions for proper installation.

If the icon is still not displayed, try different disks and see if they are displayed. If other disks are displayed, there is a problem with the Setup CDROM. Contact a Canon service representative. Part of the Page Is Not Printed Cause Page Size setting in the Operation Panel does not match the actual size of the paper loaded in the machine. Contact your Canon service representative. For details on how to print the nozzle check pattern, how to clean the Print Head, and how to perform Print Head Deep Cleaning, see "When Printing. See "Media Types You Cannot Use" on page 7. Check that the Media Type set in the Operation Panel when performing wireless printing, the Media Type setting in Wireless print settings matches the type of the loaded printing paper. Paper is curled. Inappropriate Paper Thickness Lever setting. Media Type setting in the Operation Panel does not match the actual type of paper. Printing graphics with Intensity setting set too high. Printing beyond the recommended printing area. Printing Problems When Copying Cause The original document is not loaded correctly. The print quality setting is not suitable for the original. The original document is not loaded with the side to be copied faced down. Ink tank is empty. Ink tank not installed in proper position. Open the Scanning Unit Printer Cover and check the ink lamps.Paper Feed Rollers are dirty. Paper not loaded properly. Troubleshooting Action Restarting your computer may solve the problem. If there are any unnecessary print jobs, follow the procedure below to delete them. Too much plain paper loaded. Foreign object in the Auto Sheet Feeder or Front Feeder. Envelopes not prepared or loaded properly. Rear Cover is not attached properly. Action You cannot load paper other than A4, Letter, or B5sized plain paper in the Front Feeder. Do not load credit cardsized paper in the landscape orientation.

If you cannot remove the paper or the paper tears inside the machine, or if the paper jam error continues after removing the paper, contact your Canon service representative. Troubleshooting. Make sure that a port named USBnnn Canon MP510 Printer where n is a number is selected for Print to the following ports. In Windows Me or Windows 98, click the Details tab and make sure that MPUSBPRNnn Canon MP510 Printer is selected for Print to the following port. For details on dismissing an error message from the machine, see "Error Message Is Displayed on the LCD". Please be advised that Canon shall not be liable for any machine malfunction or damage caused by refilled ink tanks. Make sure the Platen Glass and the Photo Index Sheet are not dirty. Make sure all required circles on the Photo Index Sheet are filled in. Print speed may vary depending on system configuration, software, document complexity, print mode and page coverage. Print width Acoustic noise level Operating environment Storage environment Power supply. Printing on this paper is available only when the Layout function on your camera has a 16up option. See "Recommended Paper and Requirements". Use the menu items to specify various settings of the machines's functions and to perform machine maintenance. Vivid photo Photo optimizer pro Noise reduction Face brightener Image optimizer. Do not attempt to use the machine in any way not described in this manual. Warning You may cause an electric shock, fire, or damage the machine if you ignore any of these safety precautions. There are no user serviceable parts inside machine the machine. The machine contains highvoltage components. Never attempt any maintenance procedure not described in this guide. Working around the Do not use highly flammable sprays near the machine.Do not place metal objects paper clips, staples, etc. or containers of flammable solvents alcohol, thinners, etc. on top of the machine. The list provided is nonexhaustive.

When in doubt, check with a legal representative in your jurisdiction. Safety Precautions. All rights reserved. Redistribution and use in source and binary forms are permitted provided that the above copyright notice and this paragraph are duplicated in all such forms and that any documentation, advertising materials, and other materials related to such distribution and use acknowledge that the software was developed by the University of California, Berkeley. All other product and brand names are trademarks of their respective owners. As an ENERGY STAR Canon U.S.A., Inc. One Canon Plaza, Lake Success, NY 11042, U.S.A. Canon Inc.Page 2 Turning the Machine On and Off Getting Help from Canon Ordering InformationHelp Us Help You. Page 3 Photo AllinOne. Quick Start GuideCopyright. This manual is copyrighted by Canon U.S.A., Inc. with all rights. Page 5 Table of Contents. Before Printing.2 Cannot Print Properly from a Photo IndexTurning the Machine On and Off. Turn on the machine before printing.Page 8 Handling the Original Document. This section describes how to load the original document on the Platen Glass.Page 10 Loading Printing Paper. This section describes how to load printing paper in the Auto Sheet Feeder and the Front Feeder.Page 14 z To Change the Paper SourcePage 15 Changing the Paper SourcePage 16 Loading PaperPage 19 3 Load the paper with the print side facing DOWN.Page 20 Loading EnvelopesUse either European DL or US Comm. Env. Page 21 Changing the Print Settings. This section describes the Settings screen that can be specified on the Operation Panel when Page 24 Scanning Methods 1 Select the page size.Page 26 Printing from a Memory Card Printing from Your Computer. This section describes the procedure for basic printing. Printing with WindowsPage 27 Inserting the Memory Card Printing with MacintoshPage 28 Using Other Printing Functions Scanning Images. You can scan images from the machine to a computer without printing them and save them inMaking Copies.

This section describes the basic procedure to make copies.Page 30 Device Printing from a Memory Card. Memory Cards Supported by This Machine. The following memory cards are compatible with this machine. Page 31 Inserting the Memory CardPage 33 Photo index printDPOF printPage 34 Replacing an Ink Tank Printing Photographs Directly from a. Compliant Device. Printing from a PictBridge Compliant Device. You can connect a PictBridge compliant device. Page 35 1 Make sure that the PictBridge compliant devicePage 36 The following sizes and types of printing paper can be loaded according to the Paper size and. Print Setting. You cannot change this setting on this machine. The setting on the PictBridge compliant device. Page 38 Routine Maintenance. Replacing an Ink Tank. When ink runs out, replace the ink tank. The machine will not print if. Page 39 Keeping the Best Printing Results. Knowing When to Replace Ink TankReplacing Ink TanksPage 42 Examining the Nozzle Check Pattern 5 Install the ink tank. To avoid drying of the Print Head and clogging of the nozzles, note the following. Page 44 Print Head Cleaning When Printing Becomes Faint or Colors Are Incorrect. When printing becomes faint or colors are incorrect even if ink remains. Page 45 Printing the Nozzle Check Pattern. Print the nozzle check pattern to determine whether the ink ejects properly from the Print. Page 46 Print Head Deep Cleaning Examining the Nozzle Check Pattern. Follow the procedure below to examine the nozzle check pattern, and perform cleaning if necessary. Page 47 z If Lines Are Missing or White Streaks Are PresentClean the Print Head if lines are missing or if white streaks appear in the printed nozzle. Page 49 Note. If the problem is not resolved after performing steps 4 and 5 twice, try Print Head Deep Cleaning. Page 50 Print Head Deep Cleaning. If print quality does not improve by standard Print Head Cleaning, try Print Head Deep Cleaning.

Page 51 3 If this does not solve the problem, the Print Head may be damaged. Contact your CanonIf ruled lines are printed misaligned or print results are otherwise unsatisfactory, adjust the print head. Page 53 5 Adjust the print head position.Page 55 NoteThis section describes the cleaning procedure that is needed to maintain your machine.Cleaning the Paper Feed Rollers Roller CleaningPage 60 Cannot Install the MP Drivers Troubleshooting. This section describes troubleshooting tips for problems you may encounter when using theIf you cannot find. Page 61

Cannot Connect to Computer Properly If an Error Occurs When the Machine Is Connected to a Computer. When an error occurs in printing such as. Page 62 Print Results Not Satisfactory Message ActionInstall the Follow the directions given in the Easy Setup Instructions to. Page 63 LCD Cannot Be Seen At All or Is Hard to SeeThe display on the LCD is hard. Page 64 Cannot Install the MP DriversPage 65 Cause Action. The Setup CDROM is defective.Page 66 Print Results Not SatisfactoryPage 67 Printing Does Not Start.Ink. Page 68 Paper Does Not Feed Properly Cause Action. The media is loaded with the wrong Many types of paper are made to be printed on. Page 69 Cause Action. Printing on inappropriate type of paper.Page 70 Paper Jams. Colors Are Uneven or StreakedPrint quality is not set appropriately. In the Operation Panel, set Print. Page 71 Printing Does Not StartPage 72 Error Message Appears on the Screen Cause Action. Unnecessary print jobs are left in Restarting your computer may solve the problem. Paper source selection is z You cannot load paper other than A4, Letter, or B5sized plain paper. Page 74 Camera Paper JamsPaper jammed in the Paper Output Remove the paper following the procedure below. Slot, the Auto. Page 75 Cause Action. Paper jammed inside the machine at Remove the paper following the procedure below. The machine is not ready. Confirm that. Page 77 Reading the Onscreen Manuals Error No.

300 Is DisplayedThe machine is not ready. Make sure that the machine is turned. Page 78 Specifications Error No. 2001 Is DisplayedNo response from connected digital Disconnect the cable connecting the machine and. Page 79 Error Message On Camera ActionLoad the paper in. Page 80 Cannot Print Properly from a Photo Index SheetReading the Onscreen Manuals. Along with this Quick Start Guide, onscreen manuals are also supplied with your machine. For. Page 82 SpecificationsPage 83 Safety Precautions Copy Specifications. Interface Operating System Processor RAM Hard Disk. USB 2.0 HiSpeed Windows XP SP1, SP2. Page 85 Menu Items. When you press the Menu button, the Settings button, or the Photo Index Sheet button, the MenuPage 87 Users in the U.S.A. Safety Precautions. Please read the safety warnings and cautions provided in this manual to ensure that you use the. Page 88 Maintaining the Do not attempt to disassemble or modify the machine. There are no user serviceable parts insideImages. It may be unlawful to make copies of, scan. Page 91 Index Users in the U.S.A.FCC Notice U.S.A. Only. For 120V, 60Hz model. Model Number K10281. This device. Page 92 This limited warranty shall only apply if the Product is used in conjunction with compatiblePage 93 ORIGINAL PURCHASER OF THE PRODUCT OR THE PERSON FOR WHOM IT WASCanon U.S.A., Inc. One Canon. Page 95 Index. A Photo Index Sheet 29Appendix 77B Macintosh 23Help Us Help You. Page 98 Photo AllinOneThe following ink tanks are compatible with this product. Information on maintenance and troubleshooting of the Canon Pixma MP510. Part 2 Technical Reference. New technology and technical information such as FAQs Frequently Asked Questions of the Canon Pixma MP510. Part 3 Appendix. Block diagrams and pin layouts of the Canon Pixma MP510. Download Service Manual All trademarks and copyrights in the published materials belong to their respective owners.

In this document are contains instructions and explanations on everything from setting up the device for the first time for users who still didn't understand about basic function of the camera. Canon Pixma MP510 user manual Files with a.pdf extension can be viewed and printed consistently by anyone, regardless of platfor. Page Count 3 VueScan is an application that replaces the software that came with your scanner. VueScan is compatible with the Canon MP510 on Windows, Mac OS X. P I XMA MP 510. i m ag e1. B ack to top C anon i D. Reg i ster your product and manag e your Canon i D account. Locate A Repai r Centre. You can read the recommen dati ons i n t he user g ui de, the tech ni cal g ui d e or the i nstal l ati on g ui de for CA NON P IX MA MP 510. You l l fi nd the ans wers to al l your. M anu al s and user g uide fre e PDF dow n l oads for Canon PI X M A M P510. Rel ated content. servi ce g ui de repai r manual canon pi x macanon pi x ma mp600 Manual s and user g ui de free P DF dow nl oads for Canon mp490, m p495, mp500, mp510, mp520, mp540, Goog l i ng for i t, and searchi ng the cannon g ui de. F ree dow nl oad us er m a nual, dri ve r and s oftware fi l e. Canon i r3225 A l l i n O ne P ri nt e r U ser M anua l. Canon Pi xm a. A s hort vi de o coveri ng the repa i r of m y Canon M P 510 A l l InO ne pri nte r. T he bl a c k w as no t. V u eS ca n i s a n a pp l i ca ti on th a t r ep l ac es t h e V u eS ca n i s co m p a ti b l e w i th th e C an on M P 51 0 o n W i n d ow s, M a c O S X. Canon P IX M A M P 510 A l l InO ne InkJ e t P ri nte r, error 5b00 rel a te d i ss ue s. Canon, PIXM A M P 486. Canon Pi xm a M p990 P ri nte r M anual S ou p repa i r m a nual. G ood p ub g rub g ui de safe sh oppi ng g ui de i nstruct i on m anual seal er m anual l re m i ng t on w et 2 s t rai g ht user m anual. Canon pi xm a m p510 s e rvi ce m a nual.Canon P IX M A M P 510. Le ft Ri g ht. Q ue sti on I h a ve a Canon M P 510 pri nte r tha t ha d a paper j am.

Is your Canon P i x ma IP 100 P ri nter l etti ng you down. Why repl ace when you can P IXMA MP 510 SERV ICE MA NUA L Di ag rama s Grati s. Please try again.Please try again.In order to navigate out of this carousel please use your heading shortcut key to navigate to the next or previous heading. In order to navigate out of this carousel please use your heading shortcut key to navigate to the next or previous heading. Please try your search again later. Introducing the Canon PIXMA MP510 Photo AllinOne printer. Now, you can print beautiful, longlasting photos and laserguality text. The included Dual Color Gamut Processing Technology DCGPT ensures copies will be true to your originals images and text. And scan photos, family recipes, even thick notebooks. You can even print direct from compatible memory cards, 1 digital cameras, Bluetooth devices, 2 and camera phones. Features Include High Resolution Precision ink nozzles create high resolution photosup to 4800 x 1200 color dpi. 4 Fine detail Microscopic 2picoliter sized ink droplets produce finely detailed photos. Preview, then print Before printing, preview and fine tune your images using the LCD display. Print from compatible memory cards The memory card slot lets you print photos direct. No computer needed! 1 Snap and print, wirelessly Print wirelessly right from your infraredenabled mobile camera phone! 3 Print wirelessly Print from a compatible Bluetooth device in another room, using our optinal USB Bluetooth adapter. 2 Highquality scans Produce impressive scans up to 1200 x 2400 dpi with vibrant 48bit color depth. Smart copying Dual Color Gamut Processing Technology automatically optimzes copy quality based on the type of originals you are copying. Bluetooth operation depends on the devices and software version used. Requires mobile phone with IrDA port and support for IrMC version 1.1 protocol, with phone positioned no more than 7.9 inches from printer. 4. Resolution may vary based on printer driver setting.